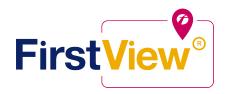

# FirstView by First Student: Getting Started

# 1. Download the FirstView Parent App

Go to **firstviewapp.com** or find FirstView in the App Store or Google Play. Follow the instructions to download the app to your smartphone.

## 2. Set up your profile

Open the FirstView app from your homescreen and begin the registration process. You'll be asked to:

a) Select State/Province Illinoisb) Select District CCSD 89

You'll then be prompted to **REGISTER**\*

(Use the student ID printed on the opposite side of this page)

#### 3. Follow a stop

Once you have confirmed your account, login and select **Profile** to "**Add A Student**" with the information you received from your school district. Once you select "**Done**", you will be able to see stop information in your **Profile**. The Scheduled Stop times will also appear on your FirstView **Map**.

# 4. Set notifications

Go to **Settings** and select "**Notification Recipients**" to add email notifications for up to three receipients, including yourself. Alerts and notifications from your district or the bus depot will appear under **Notifications** in the menu.

## 5. Set up time and distance alerts

To set up alerts for when the bus is a certain time or distance away from the stop, go to **Profile** and **select your student.** You can set alerts for both morning and afternoon routes. These alerts will be displayed under **Notifications** in the menu.

\*To receive push notifications, you must allow your mobile device to receive notifications from the FirstView<sup>®</sup> app. You will be prompted upon downloading the app or you can confirm/update your settings within your phone's app settings.

## 6. Ask for help or give suggestions

FirstView provides a dedicated customer support team Monday through Friday to assist you:

- o Call toll-free 888-889-8920 from 7 a.m. ET to 5 p.m. ET
- Email customer support at support@firstviewapp.com
- Use the in-app " " button (right corner) to provide feedback